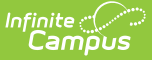

### **Assessment Center - Test Detail**

Last Modified on 04/26/2024 9:18 am CDT

Tool Search: Assessment Center

Create a New [Assessment](http://kb.infinitecampus.com/#create-a-new-assessment) | Test [Information](http://kb.infinitecampus.com/#test-information) | Test [Type](http://kb.infinitecampus.com/#test-type) | Display [Settings](http://kb.infinitecampus.com/#display-settings) | [Score](http://kb.infinitecampus.com/#score-fields) Fields | Result / Proficiency Statuses | Child [Tests](http://kb.infinitecampus.com/#child-tests) | [Teacher-Scored](http://kb.infinitecampus.com/#result-/-proficiency-statuses) Assessments | [Copy](http://kb.infinitecampus.com/#copy) | OneRoster [Integration](http://kb.infinitecampus.com/#oneroster-integration)

The Assessment Center provides schools with the ability to create and manage assessments administered to students for district (local), state, and national tests. The **Test Detail** tool is used to define the necessary assessment details including:

- Test Information
- Test Type
- Display Settings
- Score Fields
- Result / Proficiency Statuses
- Child Tests

Select a saved assessment to navigate to the Test Detail screen to copy or edit the assessment. Select the 'New' button at the bottom of the Assessment Center homepage to add a new assessment.

Before adding a new test, use the **Search Tests** field to confirm it has not already been added. There is an option to include **archived** tests in the search. A test may be archived if it should no longer be available to be administered to students. Archived tests can be reactivated for use by deselecting the Archived checkbox and clicking Save.

Assessment Center - Homepage

### **Create a New Assessment**

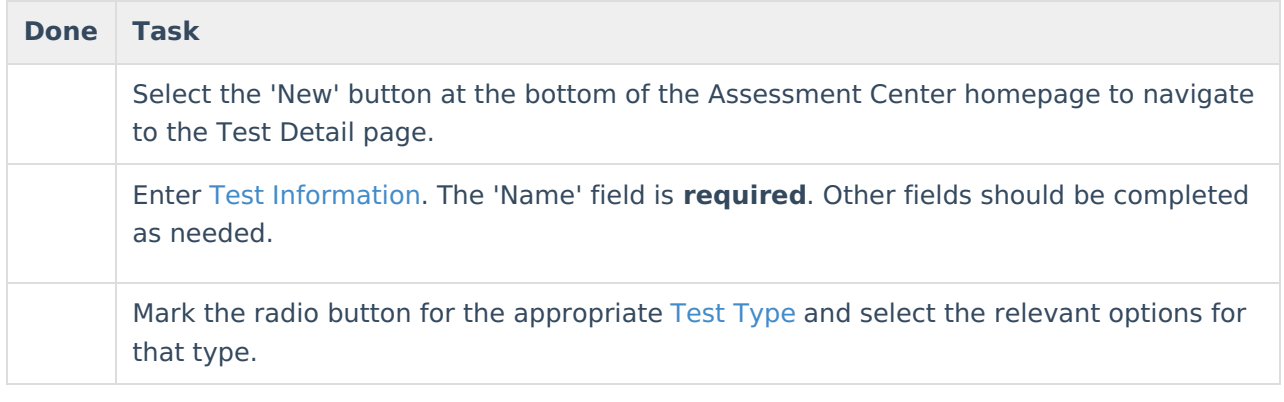

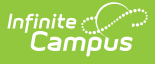

Determine whether information for this test should display on the portal or on transcripts using Display [Settings](http://kb.infinitecampus.com/#display-settings). Check the 'Mark as Restricted' option if the results should not display on the Student Assessment screen. Designate the User Groups with the tool rights to access the test (if 'Mark as Restricted' is selected). Select which [Score](http://kb.infinitecampus.com/#score-fields) Fields will display on the Student Assessment page. Score Fields can be added or modified (designate as required, hide, change sequence, etc.) under the Test section of the Core Attribute / [Dictionary](https://kb.infinitecampus.com/help/attribute-dictionary) Indicate any Result / Proficiency Statuses that should be associated with the test. They can be defined per test to locally categorize and label test scores. Add Child Tests within a Parent Test. Select the appropriate save option: Save, Save & New, or Save & Next.

### **Test Information**

The Test Information section provides basic information about the assessment.

Click here to expand...

# **Test Type**

The Test Type section is used to indicate whether the assessment is a District, State, or National Test.

▶ Click here to expand...

## **Display Settings**

The Display Settings section is used to determine if and how the information for this test should appear on the portal or in transcripts. The level of access allowed to certain User Groups can also be indicated here.

Click here to expand...

## **Score Fields**

The Score Fields section is used to select which score fields display on the Student [Assessment](https://kb.infinitecampus.com/help/assessment-student) page. They can be added or modified (designate as required, hide, change sequence, etc.) in the Attribute [Dictionary](https://kb.infinitecampus.com/help/attribute-dictionary).

▶ Click here to expand...

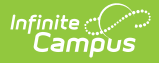

### **Result / Proficiency Statuses**

The Result / Proficiency Statuses section can be used to add the statuses that should be available for the assessment.

Click here to expand...

## **Child Tests**

The Child Tests section is used to nest child assessments within a test to be scored independently.

▶ Click here to expand...

### **Teacher-Scored Assessments**

Only district-level assessments can be scored by teachers.

Click here to expand...

# **Copy**

Saved assessments can be copied and modified. Select a saved assessment on the Assessment Center homepage to navigate to the Test Detail screen to make a copy.

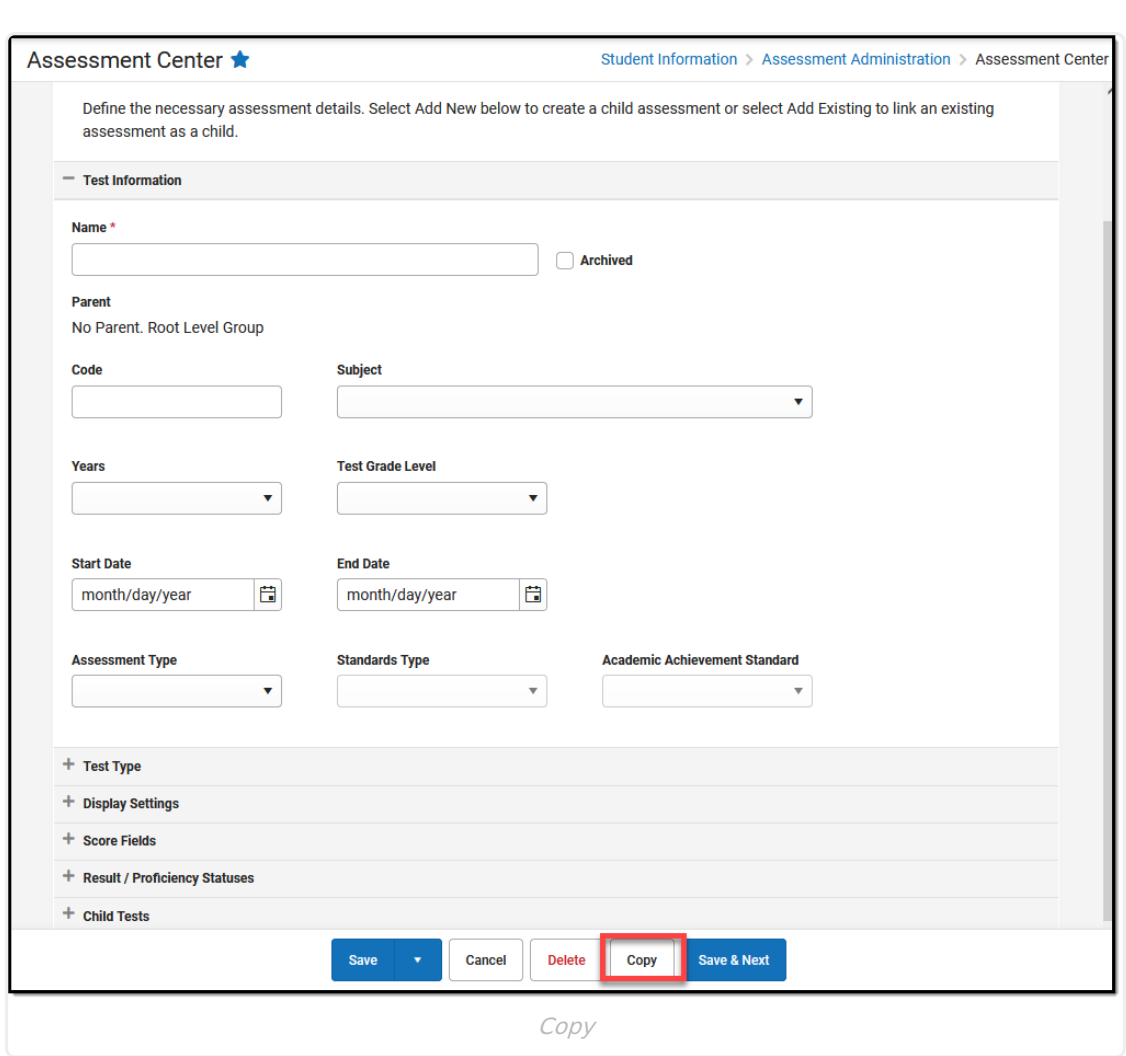

### **OneRoster Integration**

The OneRoster API allows third-party systems (such as an LMS) to retrieve data from Campus, if the system has been given the correct credentials. The data that can be gathered through this API includes assessment, roster and section data, as well as assignments, grades, and scores, if enabled. This API allows districts to integrate their third-party program more simply with Campus.

Click here to expand...

Infinite<br>Campus